# **ISTRUZIONI PER PROFESSIONISTI NON DIPENDENTI DEL SERVIZIO SANITARIO DELLA REGIONE EMILIA ROMAGNA**

Tutti i professionisti non dipendenti del Sistema Sanitario Regionale possono prendere visione dell'offerta formativa delle aziende della regione sul portale dedicato agli esterni:

<https://portale-ext-gru.progetto-sole.it/>

## **UTENTI IN POSSESSO DELLE CREDENZIALI PER IL LOGIN:**

Collegarsi al portale esterni ed effettuare il login inserendo Username e Password:

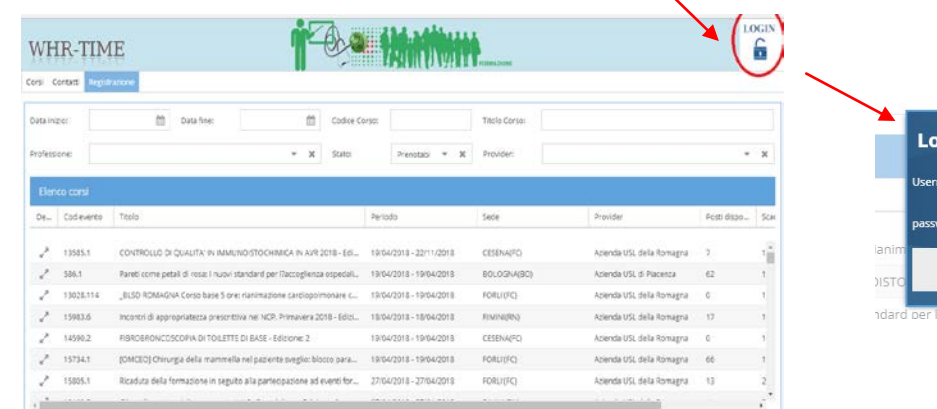

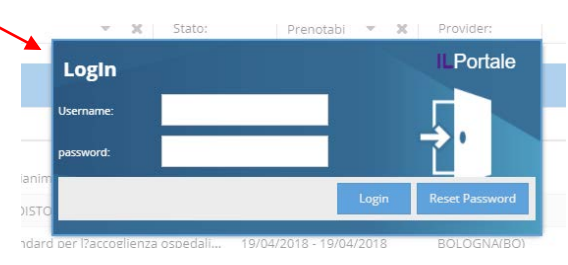

# **IN CASO DI SMARRIMENTO DELLA PASSWORD:**

Collegarsi al portale: Login -> Reset password

Inserire l'email con la quale ci si è registrati o il codice fiscale, cliccare nuovamente sul pulsante "Reset Password"

Riceverete le credenziali (Utente e Password) via email (si consiglia di controllare anche nella cartella Spam).

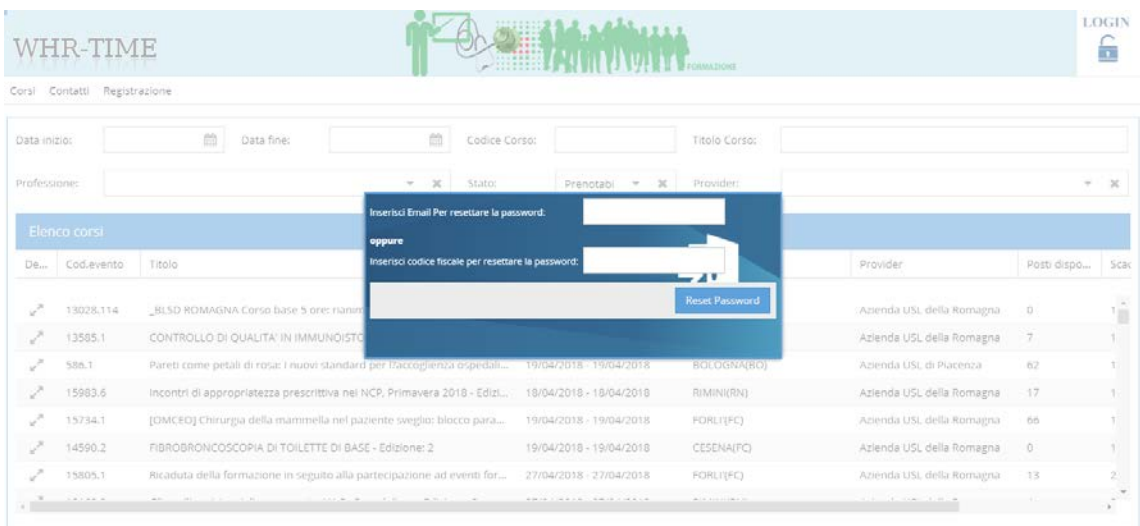

## **IN CASO DI PRIMO ACCESSO:**

-

Collegarsi al portale e utilizzare il tasto **Registrazione.**

È importante compilare tutti i campi richiesti, soprattutto:

- Email: lì si riceveranno le credenziali di accesso ed eventuali comunicazioni;
- Professione, disciplina e qualifica: saranno utilizzati ai fini del riconoscimento dei crediti ECM.

Una volta inseriti tutti i campi, è necessario visualizzare la Privacy e accettarla, infine premere il bottone SALVA.

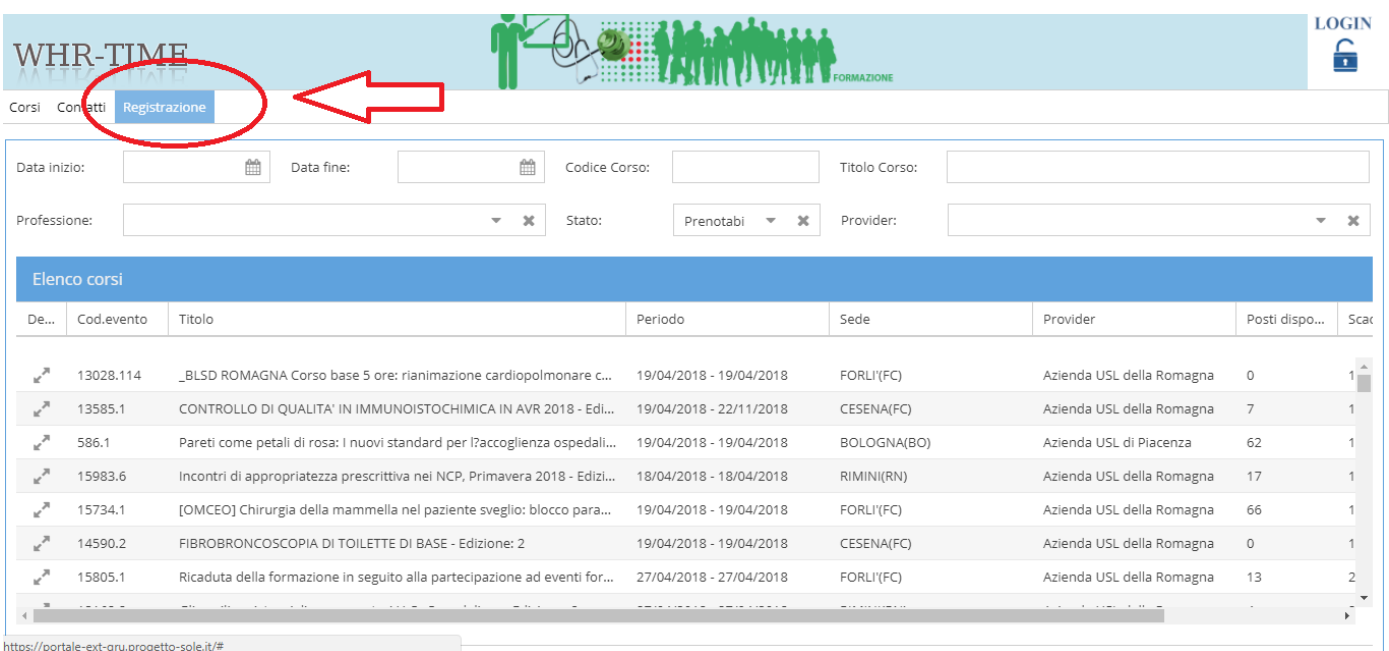

Dopo alcuni seconda il sistema darà conferma della registrazione:

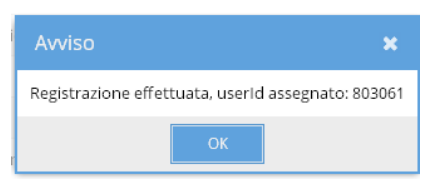

Lo User id indicato è lo Username da utilizzare per i successivi accessi; le credenziali verranno inviate anche all'indirizzo email indicato.

Se il nominativo è già presente in anagrafica verrò restituito un messaggio di errore; questo può succedere se:

- ci si è già registrati in passato;

- siamo stati inseriti sul sistema regionale perché abbiamo partecipato ad un corso organizzato da un'azienda del Sistema Sanitario Regionale dell'Emilia Romagna (anche quando inseriti da un'azienda riceviamo un email dal mittente "Portale formazione esterni" o "WHR time" con i dati del login), in caso di impossibilità a recuperare i dati procedere come spiegato sopra.

## **ISCRIZIONE AI CORSI DAL PORTALE ESTERNI:**

Loggarsi e se non vedete il titolo del corso cercatelo per data.

Di fianco al titolo del corso è possibile selezionare il simbolo con le due frecce per aprire i dettagli del corso:<br>
SINSERIRE DATA INIZIO DELL'EVENTO

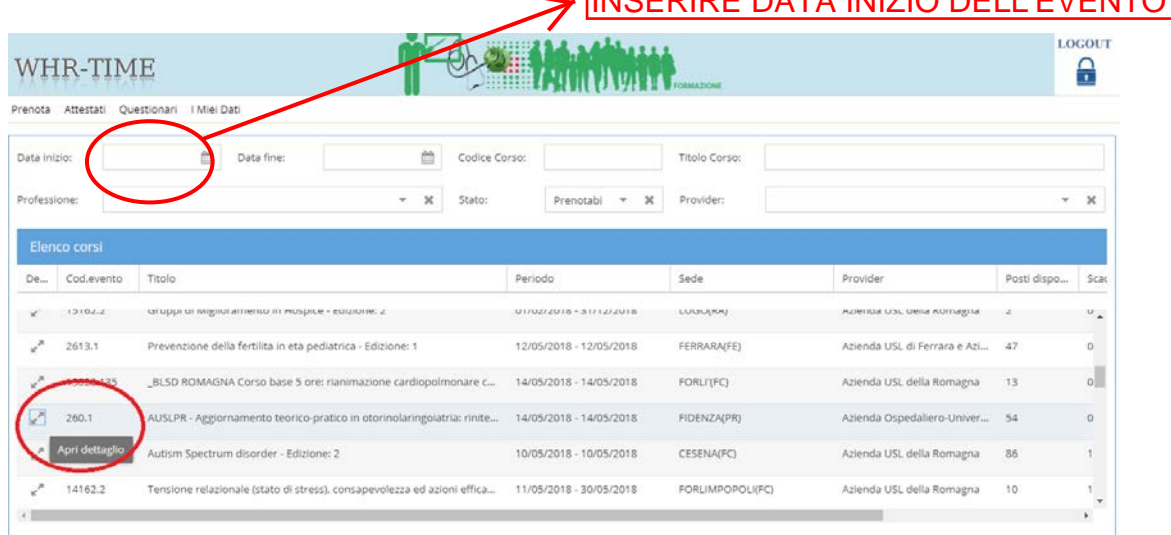

Per iscriversi basta cliccare il tasto "Iscriviti" come nella figura sottostante:

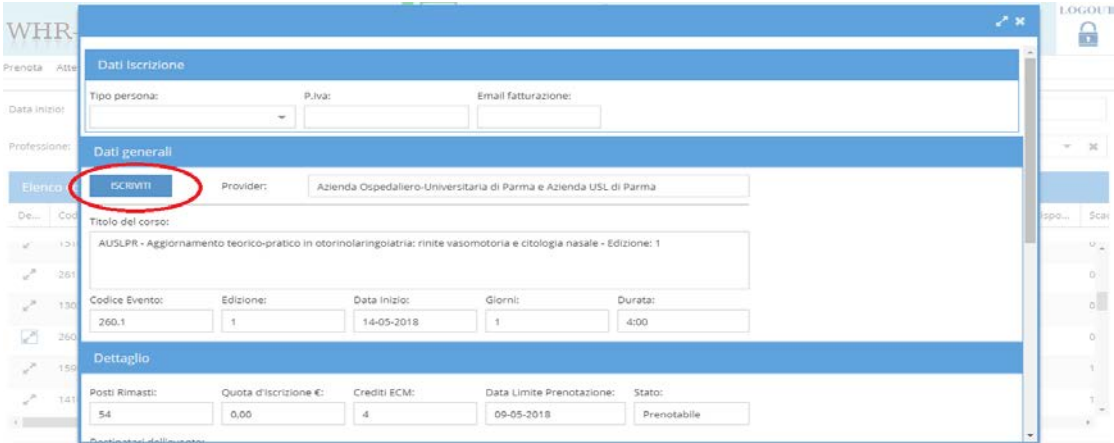

Il programma restituisce un messaggio di conferma:

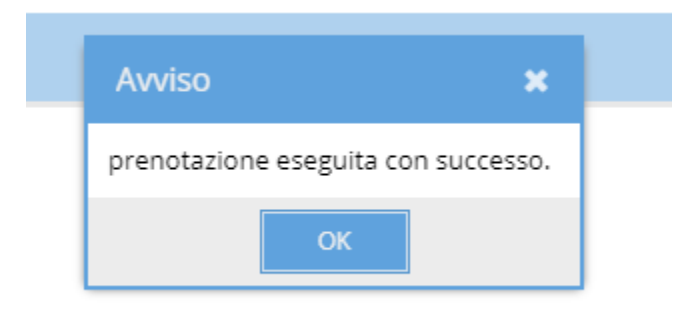

#### **COME CANCELLARE L'ISCRIZIONE A UN CORSO:**

Per cancellare l'iscrizione a un corso è necessario aprire nuovamente i dettagli del corso e premere il bottone "Disiscrivi", come nell'immagine sottostante:

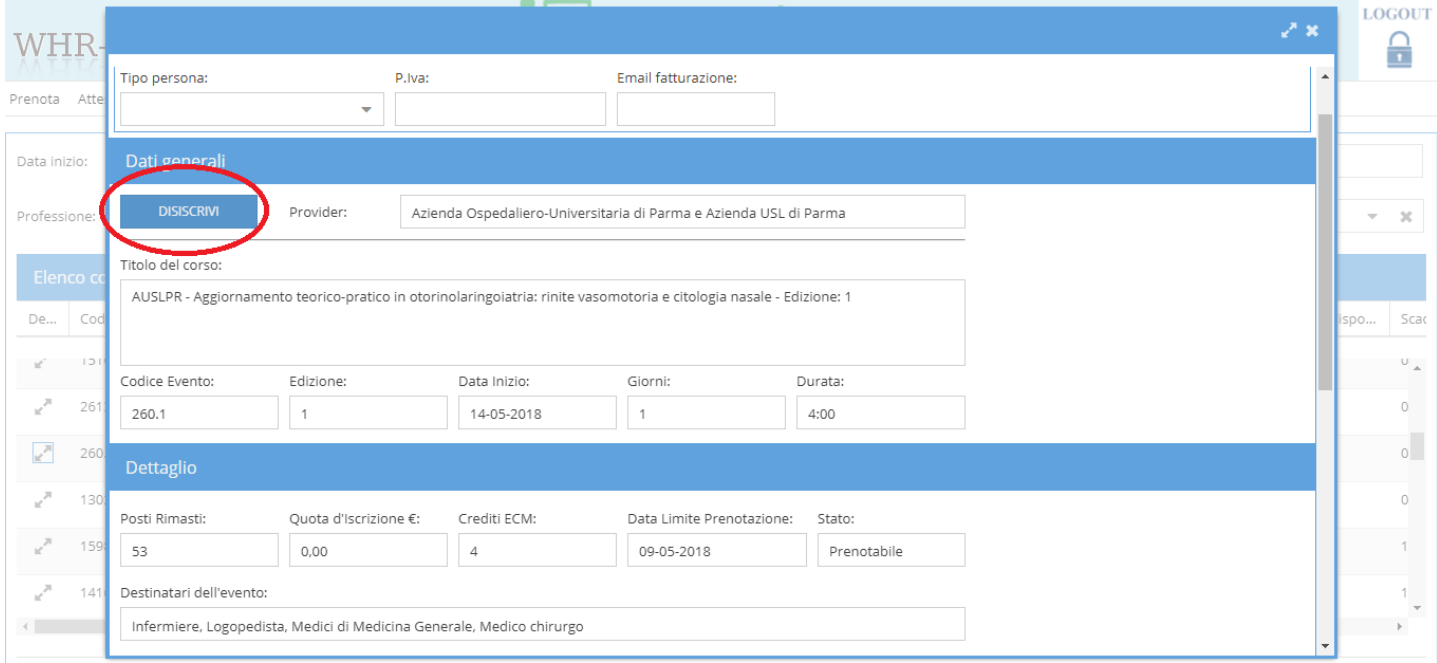

Il programma restituisce la conferma di cancellazione:

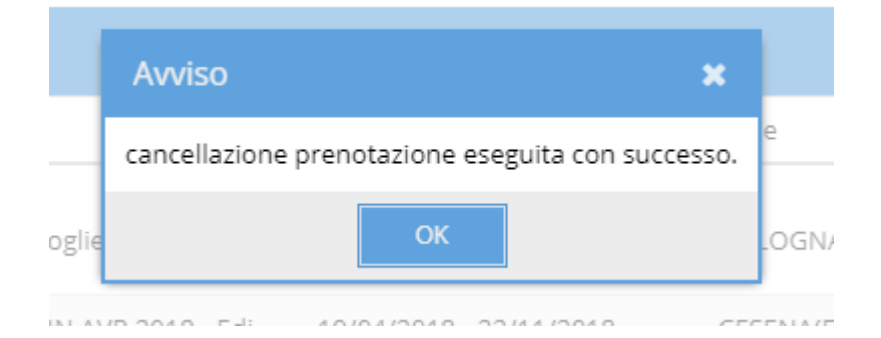

#### **ALTRE FUNZIONI:**

Dalle sezioni evidenziate nell'immagine sottostante è possibile compiere le seguenti azioni:

- **Attestati**: sezione dove è possibile reperire gli attestati di tutti i corsi frequentati dal 2018.

N.B: GLI ATTESTATI SARANNO DISPONIBILI ENTRO 3 MESI DALLA DATA DI FINE CORSO, SOLO ED ESCLUSIVAMENTE PER QUEI PROFESSIONISTI CHE AVRANNO COMPILATO IL QUESTIONARIO DI GRADIMENTO DEL CORSO

- **Questionari**: vengono visualizzati i questionari dei corsi frequentati che NON sono ancora stati compilati; la compilazione del questionario di gradimento dell'evento formativo è **obbligatoria** per poter ricevere i crediti ECM;

- **I miei dati**: sezione da cui è possibile modificare i dati personali.

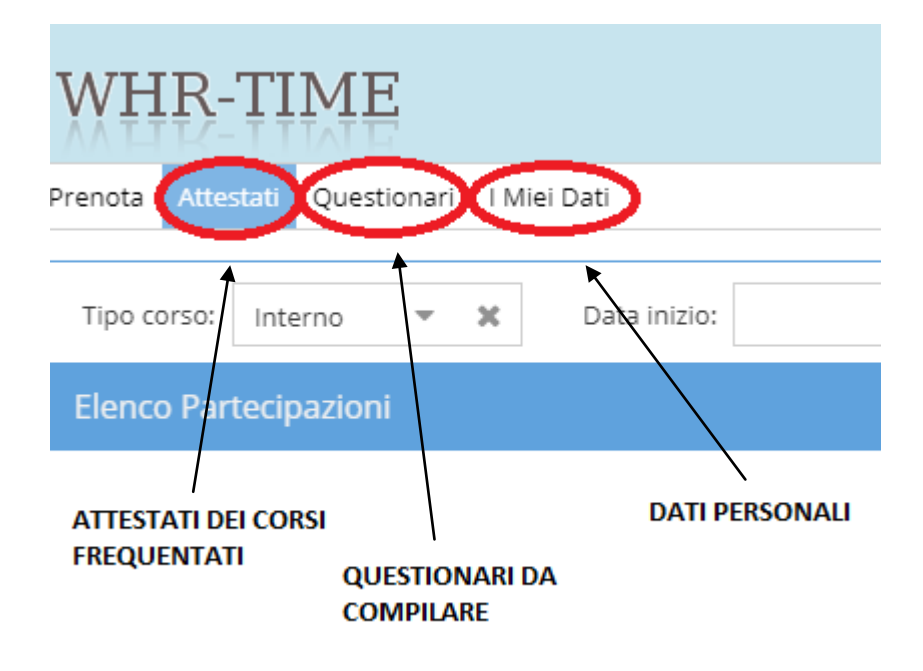